### 1.みんなで歩活に参加する(全員)~アプリ版~

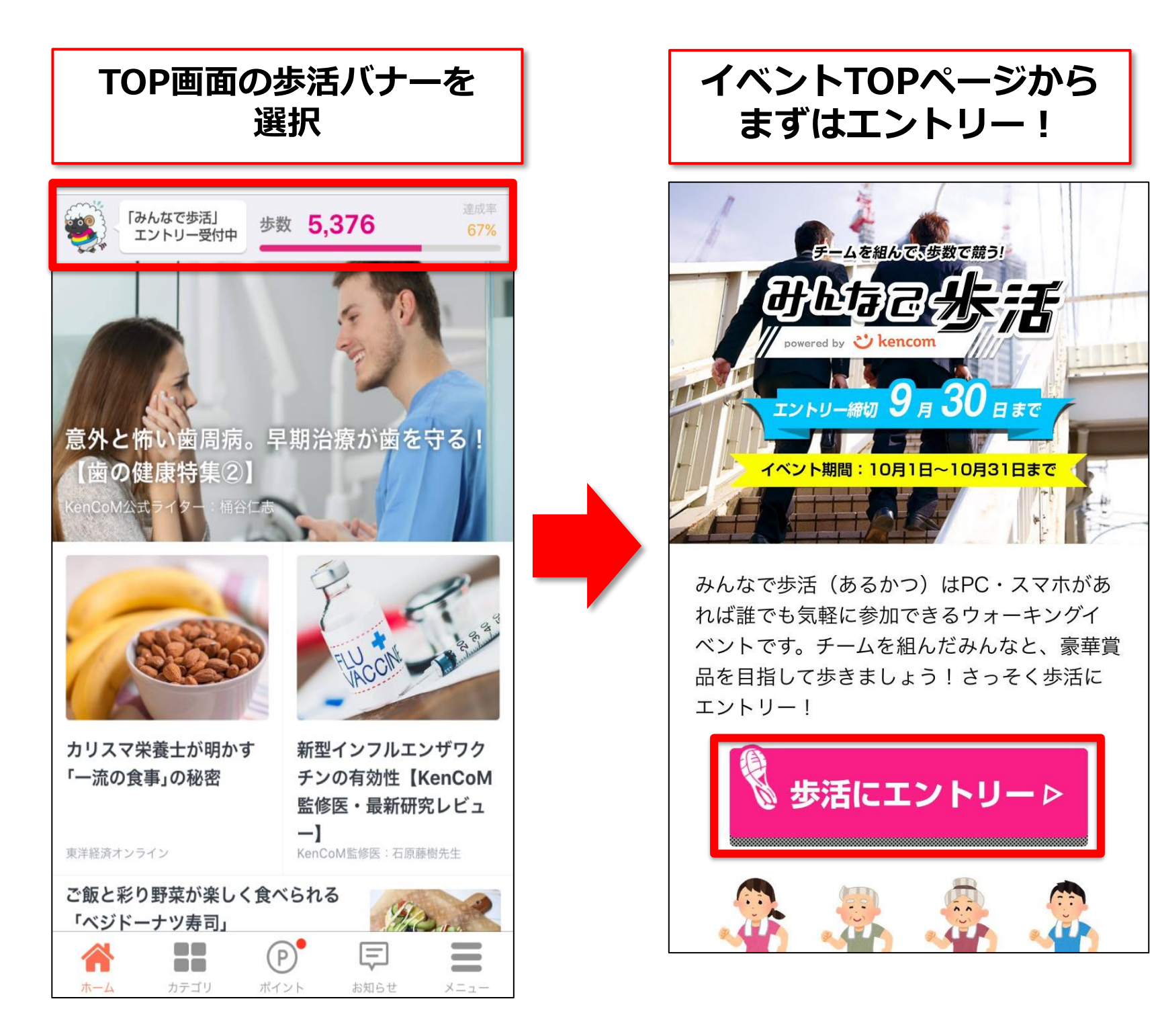

#### 2. チームを作成・加入する(チームで参加の場合)~アプリ版~

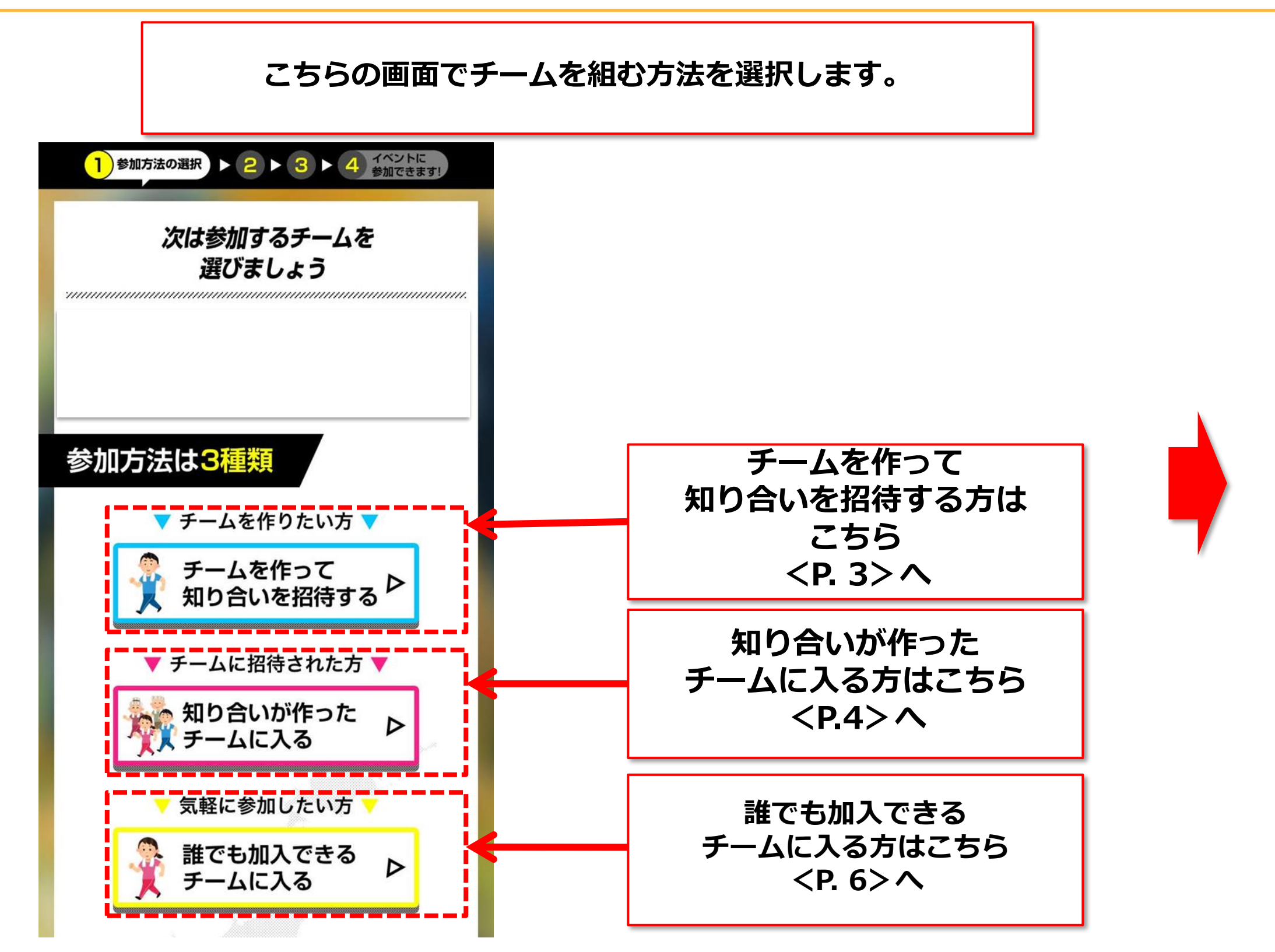

# **3.チームを作って知り合いを招待する(チーム代表者向け) ~アプリ版~**

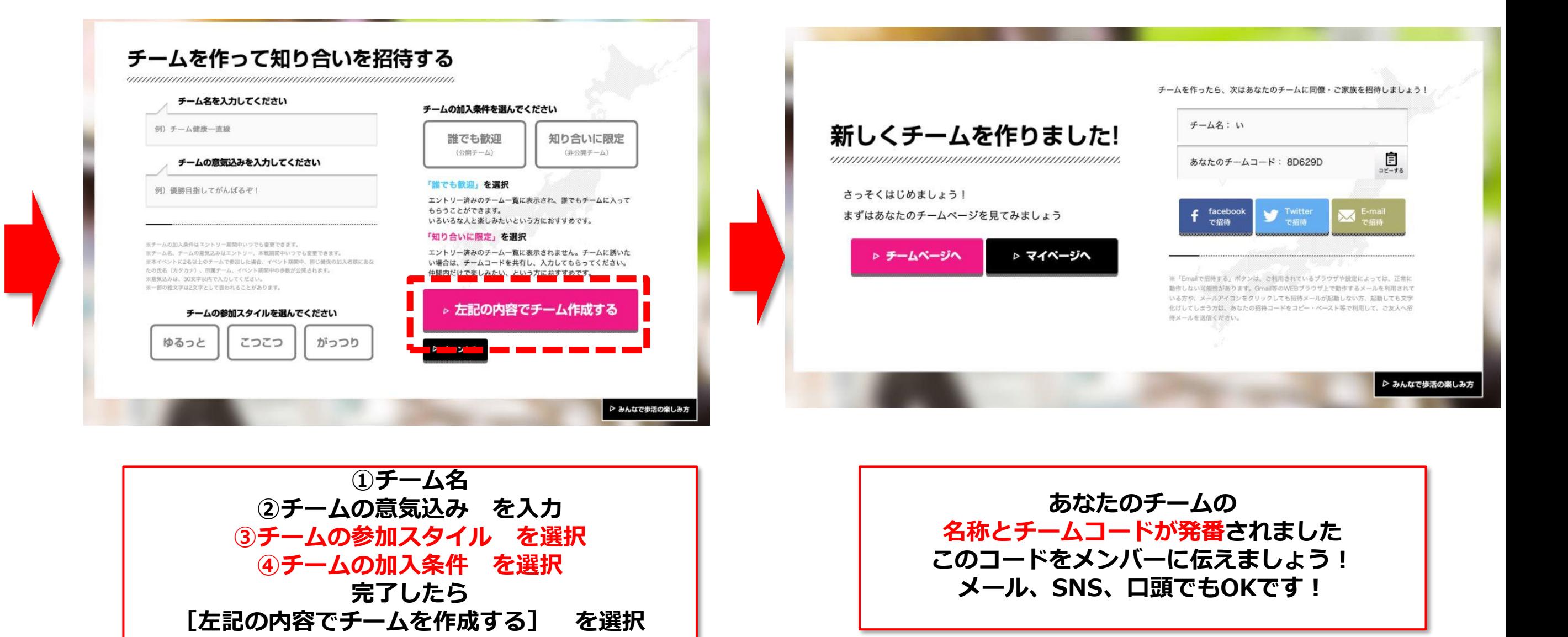

**※【チームの加入条件について】(チームの加入条件はエントリー期間中いつでも変更できます)**

#### **「誰でも歓迎」※初期設定はこちらが選択されています**

- ・エントリー済みのチーム一覧に表示されます
- ・一覧から、誰でもチームに入ってもらうことができます ・いろいろな人と楽しみたい、という方におすすめです

#### **「知り合いに限定」**

- ・エントリー済みのチーム一覧に表示されません
- ・チームに誘いたい場合は、チームコードを共有し、入力してもらってください
- ・仲間内だけで楽しみたい、という方におすすめです

# **4-①.知り合いのチームに入る(チームに招待された方向け) ~アプリ版~**

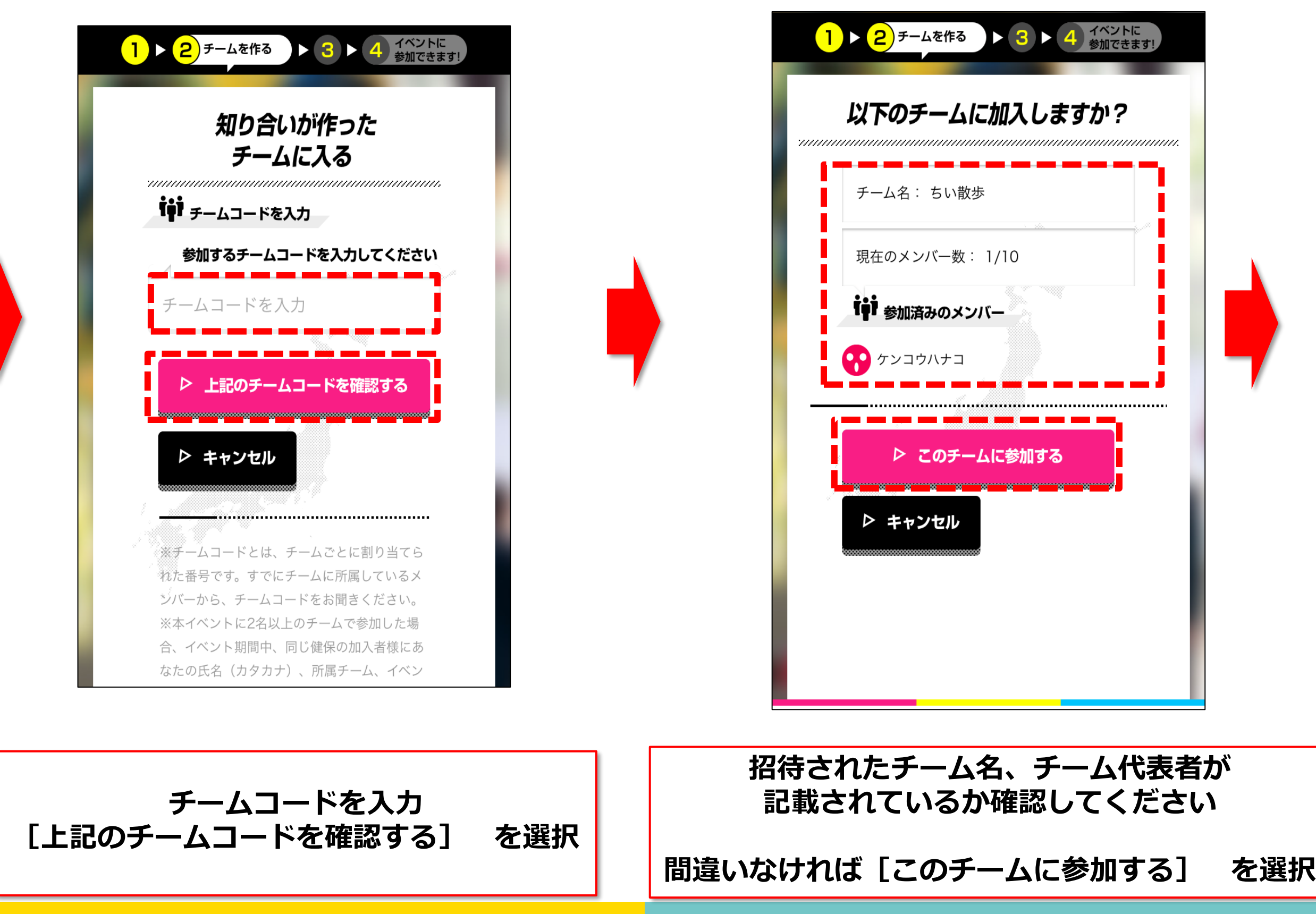

## **4-②.知り合いのチームに入る(チームに招待された方向け) ~アプリ版~**

 $\begin{array}{|c|c|c|c|}\n\hline\n1 > 2 > 3 > 4 < \hline\n\end{array}$ チームに加入しました! ymmmmmmmmmmmmmmmmmmmmmmmmmmm さっそくはじめましょう!まずはあなた <u> のチームページを見てみましょう。</u> ▷ マイページへ あなたも、チームにメンバーを招待でき ます。同僚・ご家族をあなたのチームに 招待しましょう! チーム名: ちい散歩 圓 あなたのチームコード: A5AF29 **LINE** E-mail **LINE** Facebook Twitter .0. 歩活の楽しみ方

**こちらの画面になったらみんなで歩活の参加準備完了です!**

**[チームページへ]をクリックして 『みんなで歩活』スタートを待ちましょう!!**

## **5.誰でも加入できるチームに入る(気軽に参加したい方) ~アプリ版~**

#### 誰でも加入できるチームに入る

加入するチームを選ぶ 一覧から気になるチームを選択してください。気に入ったら、気軽にチームに入ってみましょう。

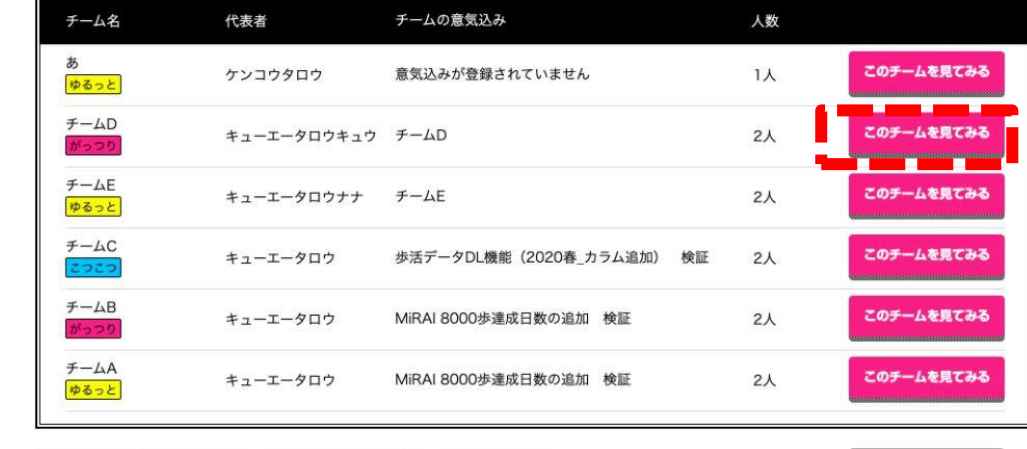

※本イベントに2名以上のチームで参加した場合、イベント距開中、同じ最保の加入者様にあなたの氏名 (カタカナ) 所属チーム、イベント期間中の歩数が公開されます。

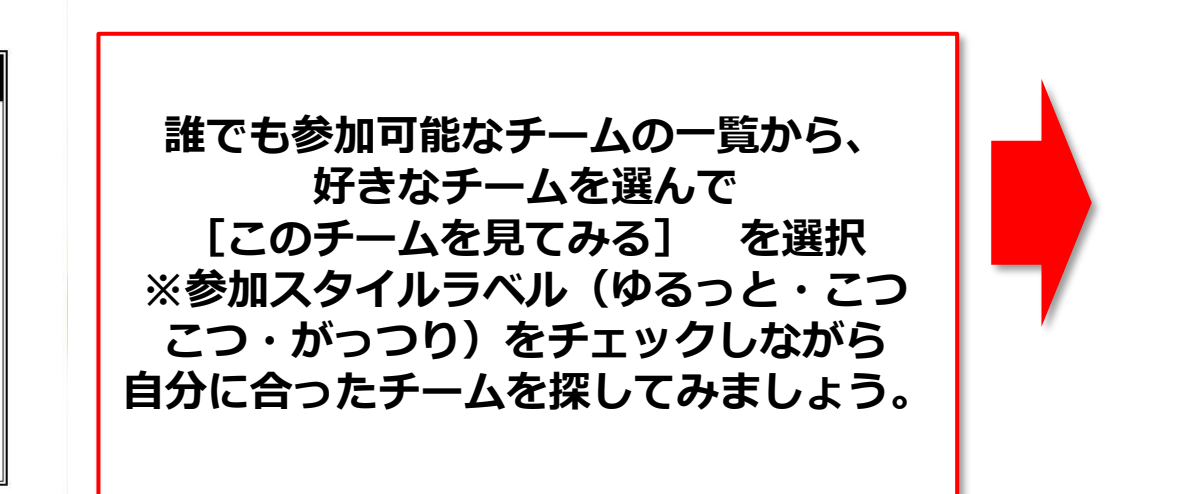

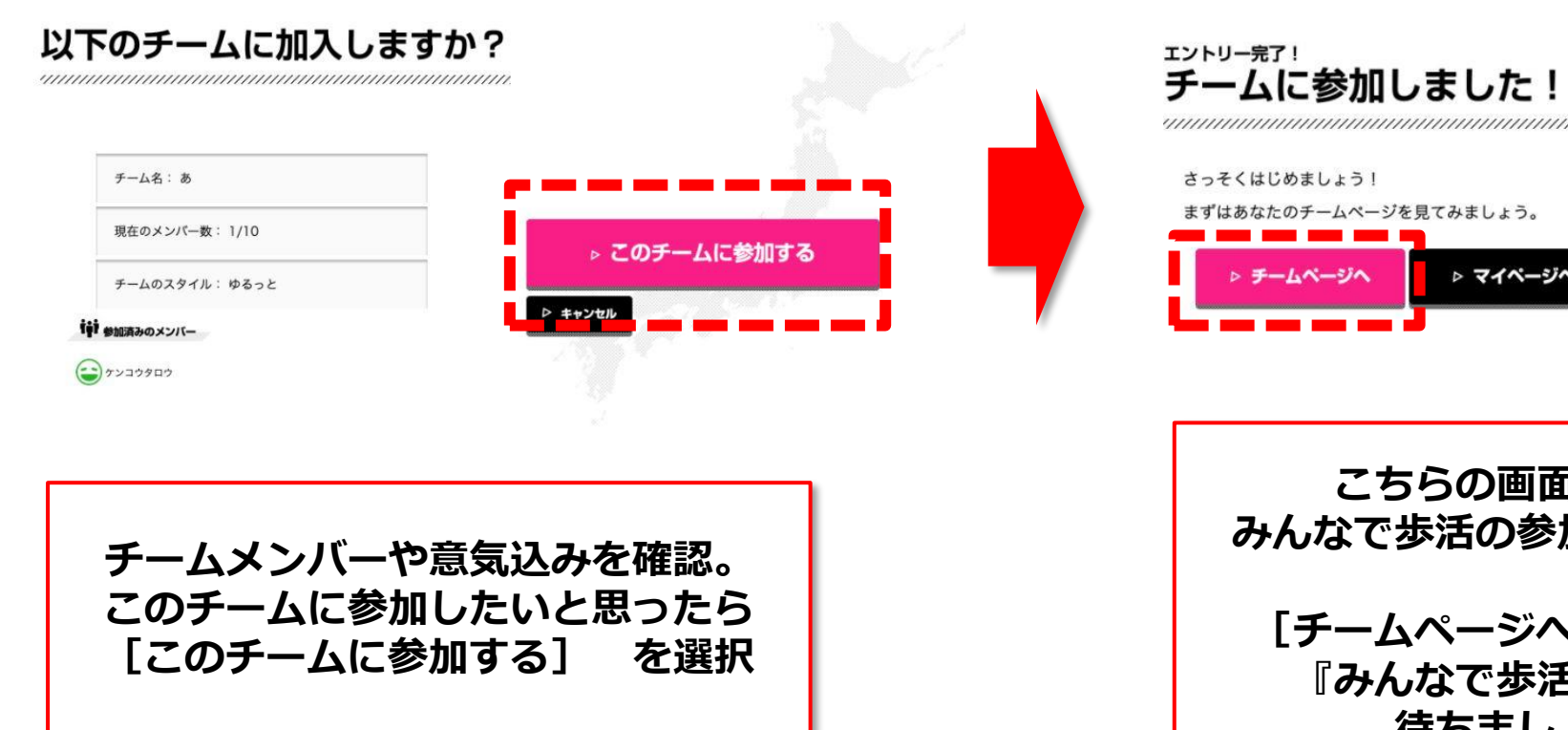

▷ キャンセル

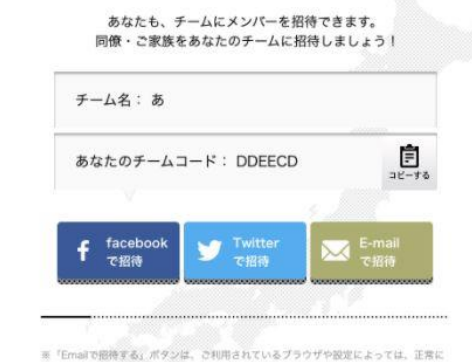

動作しない可能性があります。Gmail等のWEBブラウザ上で動作するメールを利用されて<br>いる方や、メールアイコンをクリックしても招待メールが起動しない方、起動しても文字 化けしてしまう方は、あなたの招待コードをコピー・ペースト等で利用して、ご友人へを 待メールを送信ください。

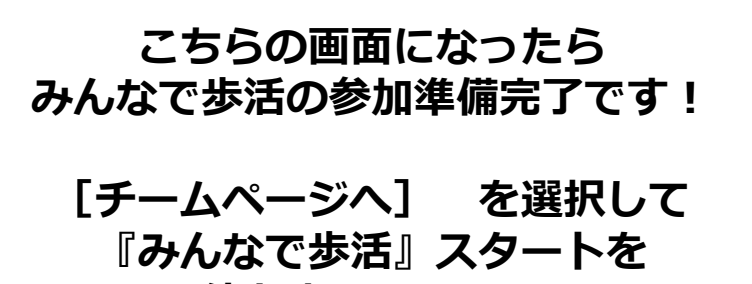

▷ マイページへ

**待ちましょう!!**

### **【参考】招待されたが会員未登録であった場合~PC版~**

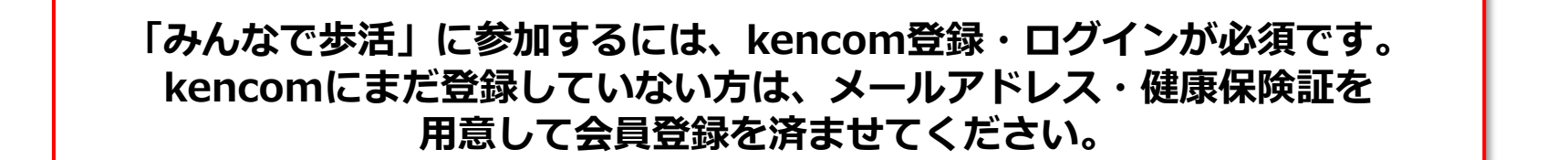

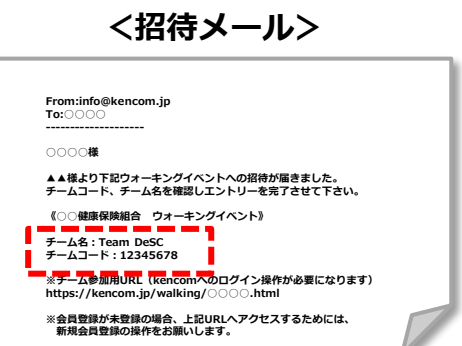

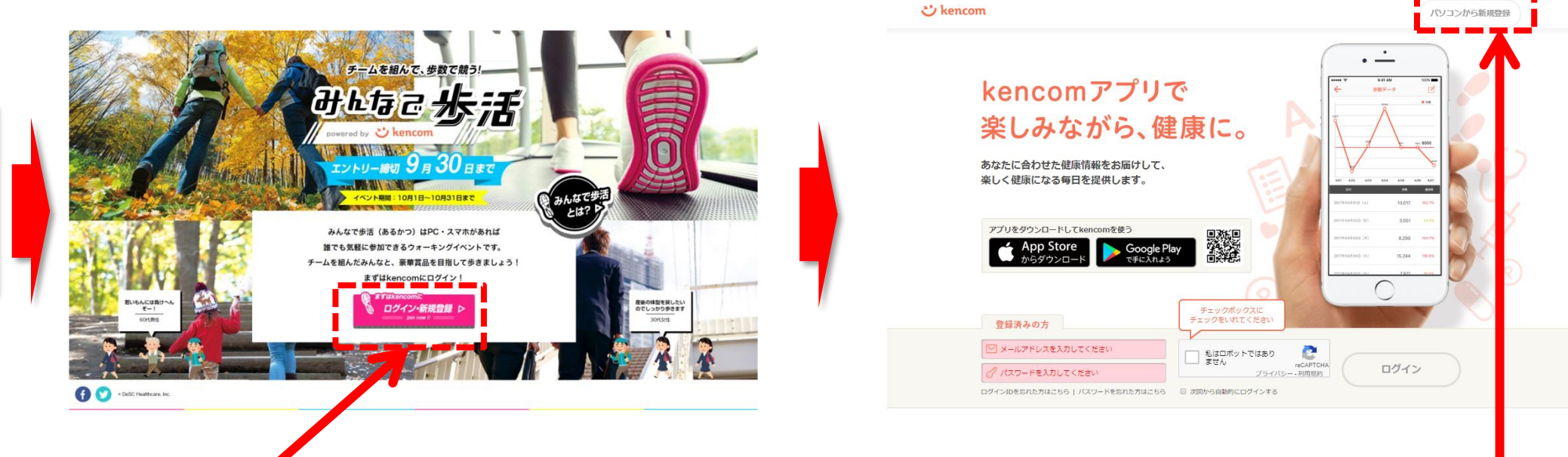

**イベントのTOPページ画面の 新規登録・ログイン画面をクリック!!** **kencom未登録の方は保険証情報の入力を済ま せ、新規登録を完了してください。**

**登録完了後、TOPページの『みんなで歩活』バ ナーからエントリー可能になります。**

# Confidential **【参考】チームコードの確認方法**

**<招待メール文案>**

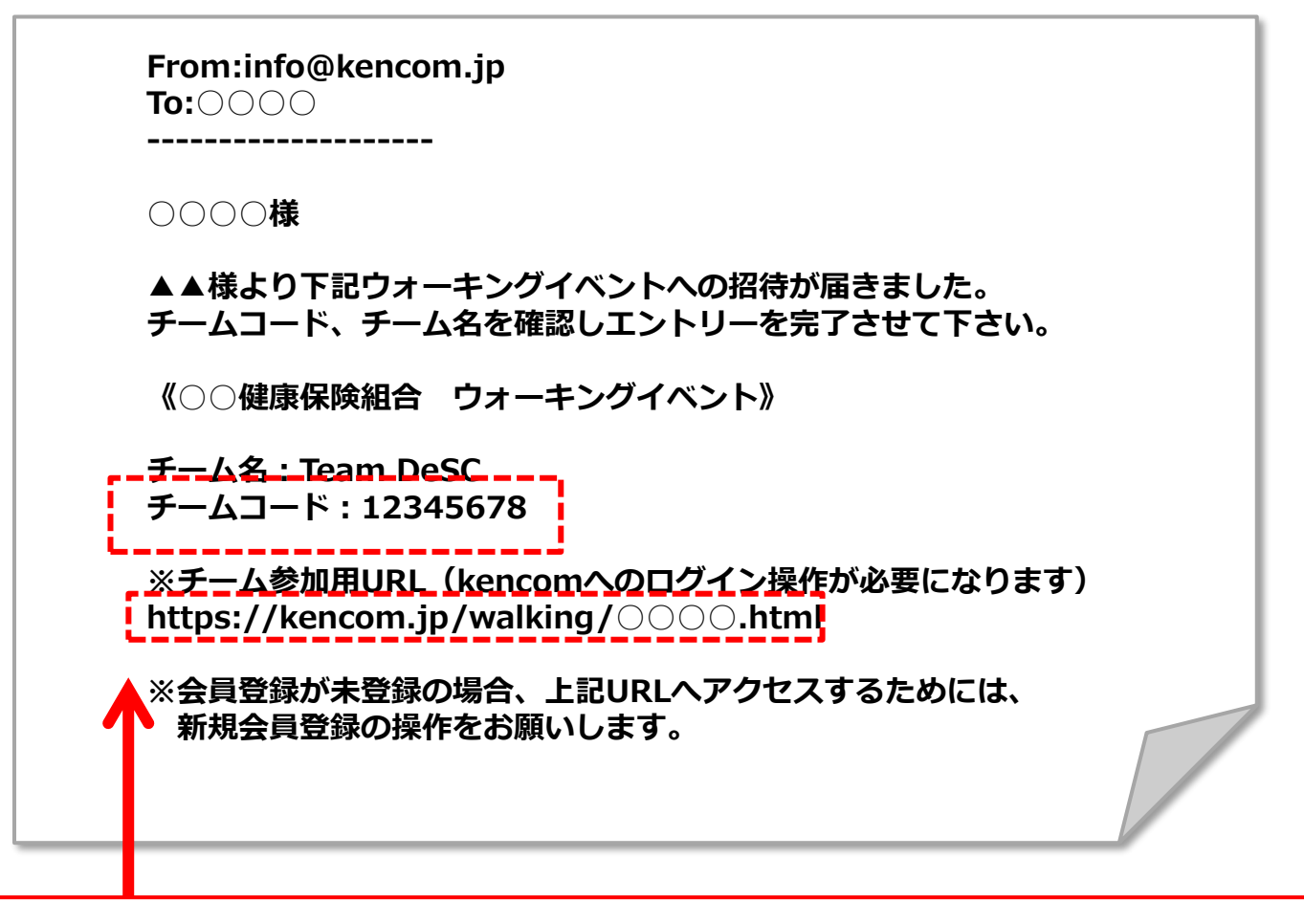

**チームコードは、すでにチームに所属している人から聞く必要があります。 メンバーから上記のようなメール・メッセージがきたら メール内のURLをクリック! チームコードもこちらに記載しているのでご確認下さい。**

## **【参考】招待されたが会員未登録であった場合~アプリ版~**

**To:○○○○**

**○○○○様**

**「みんなで歩活」に参加するには、kencom登録・ログインが必須です。 kencomにまだ登録していない方は、メールアドレス・健康保険証を 用意して会員登録を済ませてください。**

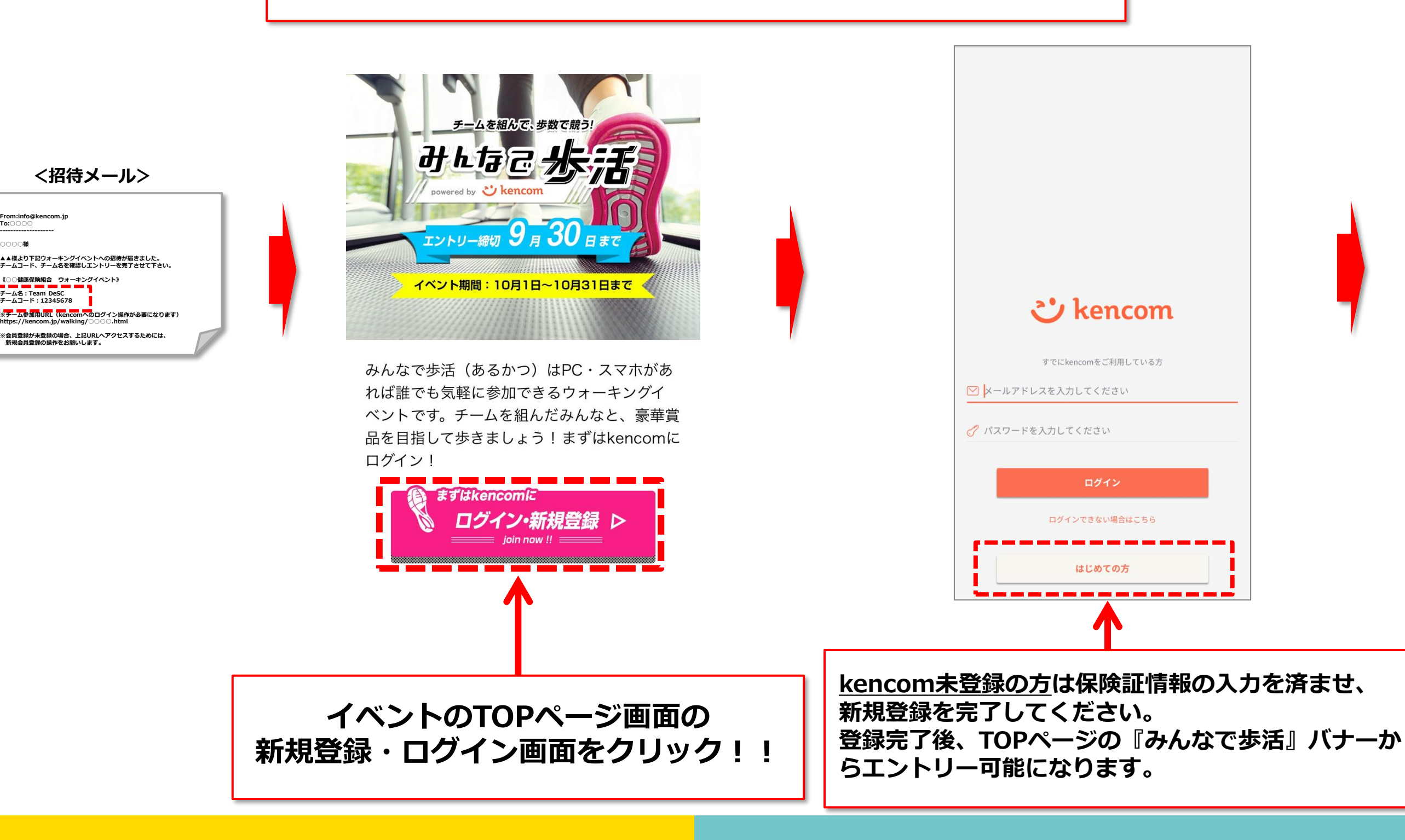

**9**

# **よくあるお問い合わせ**

#### **まずはkencomサイト内FAQをご覧ください。→ https://kencom.jp/faq**

#### **【kencom 新規登録について】**

- Q.登録ができない
- A.①保険証情報・生年月日等の入力に誤りはないですか?

②パスワードはセキュリティレベルを満たしていますか?

③以前に他のメールアドレスでご登録済みではないですか?保険証情報の照会は1名あたり1回までとなります。

上記をご確認いただいてもご登録ができない場合は、詳細をkencomお客様サポート<<https://kencom.jp/inquiry/new> >まで ご連絡ください。

#### **【kencom ログインについて】**

- Q.ログインできない
- A.ログインができない場合は、下記についてご確認ください。
- **①**ログインIDがわからない kencomのログインIDは、新規登録時に入力いただいたメールアドレスになっています。 お心当たりのご利用メールアドレスでログインをお試しください。
- ②パスワードがわからない
- [こちら(パスワード変更のリンク)]からお心当たりのメールアドレスを入力し、パスワードの変更をお試しください。 パスワードを変更後、改めてお心当たりのご利用メールアドレスでログインをお試しください。

#### ③パスワード変更メールが届かない

- パスワード変更メールが届かない場合、登録メールアドレスが未認証の可能性があります。
- メールアドレス未認証の場合、パスワードの再設定をお試しいただきましてもパスワード変更用のメールは送信されません。
- 上記をご確認いただきましても解決されない場合は、お客様のご登録状態を確認いたしますので、
- 下記内容を記載の上kencomお客様サポート<<https://kencom.jp/inquiry/new> >までご連絡ください。
- 【登録状態確認希望】
- ・登録メールアドレス:(お心当たりが複数ある場合はすべて記載ください)
- ・名前(カナ):
- ・生年月日:
- ・所属健康保険組合名: 富士フイルムグループ健康保険組合